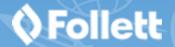

# **Navigate Lightbox Grades 9–12**

Lightbox™ provides interactive media content to complement a traditional textbook, and enhances students' understanding of a particular subject. And, it gives teachers more options and tools for learning in the classroom.

This is what you see when you open Lightbox. Let's take an in-depth look at To Kill a Mockingbird by Harper Lee.

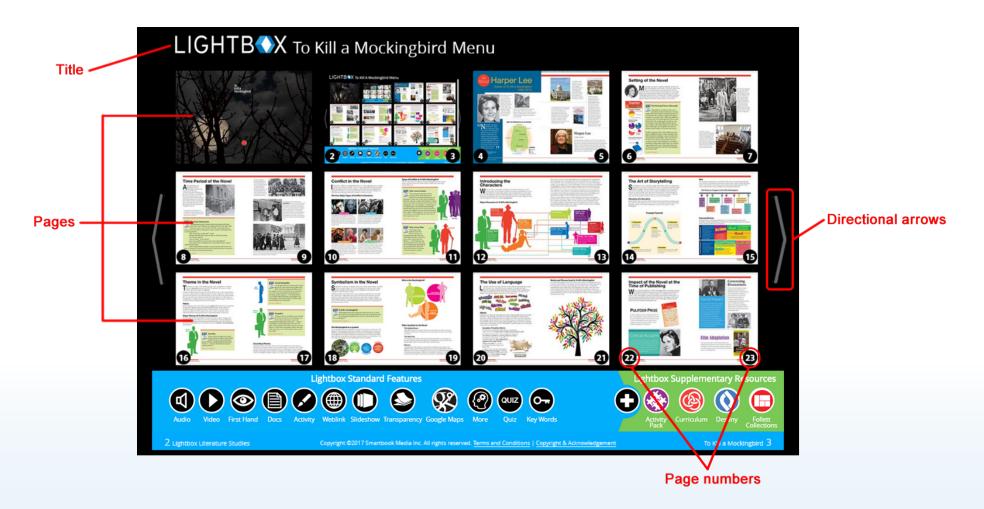

## **Navigating the Menus**

Use the icons at the bottom of the Lightbox Menu to quickly access standard features and supplementary resources.

Hovering over or clicking an icon, such as Audio, displays the pages containing that feature. Pages that don't have any audio fade out. Click the page you want to navigate to that has the feature you want to use.

| Click this   | If you want to                                                                      |
|--------------|-------------------------------------------------------------------------------------|
| Audio        | Listen to text-to-speech narration.                                                 |
| Video        | Watch embedded videos.                                                              |
| First Hand   | Interact with first-hand accounts of people, places and events.                     |
| Docs         | Interact with primary source documents, such as speeches, articles and song lyrics. |
| Activity     | Complete text-enabled student activity worksheets.                                  |
| Weblink      | Visit student-safe websites.                                                        |
| Slideshow    | Watch a slideshow.                                                                  |
| Transparency | Interact with layered transparencies of maps, diagrams, charts and timelines.       |

| Click this             | If you want to                                                                              |
|------------------------|---------------------------------------------------------------------------------------------|
| Google Maps            | Travel virtually using Google Maps™.                                                        |
| More                   | Access more in-depth information on key topics.                                             |
| QUIZ                   | Review quiz questions, print a quiz worksheet or take an embedded quiz.                     |
| Key Words              | Review key word definitions, print a key words worksheet or take an embedded quiz.          |
| Activity<br>Pack       | Open all text-enabled student activity worksheets, quizzes, key word lists and answer keys. |
| Curriculum             | Find standards that this Lightbox title supports.                                           |
| Destiny                | Find more materials in your library on this subject. <b>Note:</b> For Destiny® users only.  |
| Follett<br>Collections | Get more resources on this subject in Collections by Destiny® (only for certain series).    |

# **Navigating a Lightbox Title**

To advance from the Menu page, click the right arrow, or click any page with content. You'll see some of the icons that were on the Menu. Some new icons appear as well.

| Click this         | If you want to                                                     |
|--------------------|--------------------------------------------------------------------|
| or                 | Return to the Menu.                                                |
| or                 | Watch embedded videos.                                             |
| 0                  | Access Lightbox Supplementary Resources.                           |
| <b>4</b>           | Zoom in or out. Click the page to make the text bigger or smaller. |
| An underlined word | Learn word definitions.                                            |

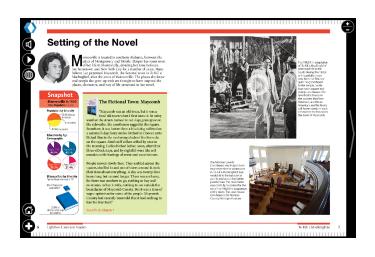

#### **Using the First Hand Feature**

This is a great feature to engage students. Letters, diaries and other first-hand accounts give students perspective on key events that defined an era. These accounts invite students to visualize another place or time, and encourage in-depth discussions.

- 1. On the Lightbox Menu page, click
- . Pages containing that feature appear.
- 2. Click the page you want to view.
- 3. On the left side of the page, click . A first-hand account opens, in the form of a document, interview, address, etc.

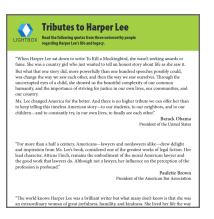

### **Using the Docs Tool**

Primary source documents such as speeches, newspaper articles and other historical materials are another way to enhance the learning experience.

- 1. On the Lightbox Menu page, click
- - . Pages containing that feature appear.
- 2. Click the page you want to view.
- 3. On the left side of the page, click

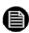

. The primary source document opens.

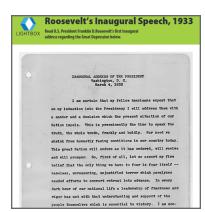

#### **Using the More Feature**

This feature encourages students to discover as well as process information. Enhanced text boxes give more details about key topics being discussed.

- 1. On the Lightbox Menu page, click Pages containing that feature appear.
- 2. Click the page you want to view.
- 3. Click a flashing object for more detailed information.

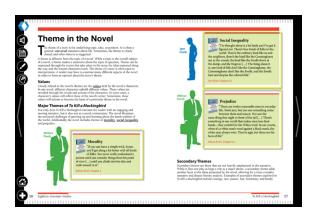

## **Using Follett Collections**

Certain Lightbox series contain links to supplemental resources through Collections by Destiny. (Look for the icon on the Lightbox Menu.) Use these resources in the classroom to enhance lessons for students.

- 1. On the Lightbox Menu, click . The Follett Collection opens.
- 2. Click the resource you want to view. It opens in a new window.

For more information on using Follett Collections, see collectionshelp.follettsoftware.com.

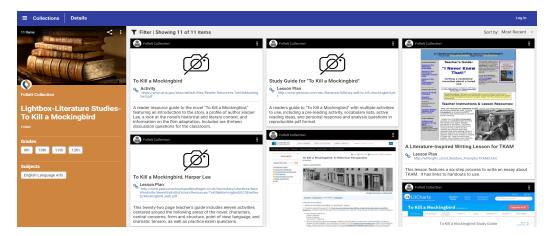